## My Church Suite User Booklet (For Personal Computers)

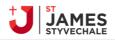

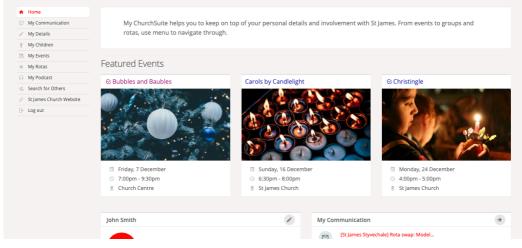

### Contents

| INTRODUCTION                                                                            | Page 3 |
|-----------------------------------------------------------------------------------------|--------|
| ACTIVATING MY CHURCH SUITE                                                              | Page 4 |
| MY DETAILS                                                                              |        |
| <ul> <li>UPDATING YOUR DETAILS</li> <li>SETTING YOUR PRIVACY PREFERENCES FOR</li> </ul> | Page 5 |
| OTHER CHURCH MEMBERS<br>- MANAGING COMMUNICATIONS FROM THE                              | Page 6 |
| CHURCH                                                                                  | Page 7 |
| MY ROTAS:                                                                               |        |
| - INTRODUCTION                                                                          | Page 8 |

| - | PROVIDING UNAVAILIBILITY | Page 9 |
|---|--------------------------|--------|
| - | MAKING SWAPS             | Page 9 |

#### INTRODUCTION MY CHURCHSUITE

This booklet is designed to help you get started on My ChurchSuite at St James.

My ChurchSuite is the ideal way for you to stay connected to other church members and stay up to date on all that's going on in the life of St James. Through My ChurchSuite, you are able to:

- update and manage your own personal details and those of your children,
- sign-up for events,
- keep on top of the rotas you're serving on
- access Sunday sermons

My ChurchSuite is accessible from any web browser, or using the free iOS or Android apps.

As special note about rotas: before using the rotas feature and particularly the swap feature, please read through the guidelines we have set around this. Thanks.

# ChurchSuite

#### **ACTIVATING MY CHURCH SUITE**

You will first need to be sent an email inviting you to sign up to My ChurchSuite. If you have not received this yet please email the church office <u>office@stjam.es</u> and ask to be sent a "my church activation email".

You will then receive the following message. You need to click on the link provided:

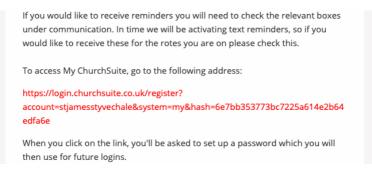

Create your password being sure to meet the bulleted requirements for password. Then click "next'

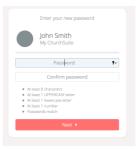

#### You should then come into your 'My ChurchSuite'

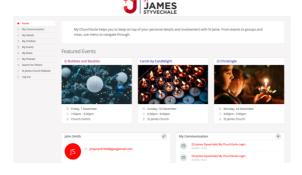

#### **MY DETAILS: UPDATING YOUR DETAILS**

Click on 'My details' tab on the left hand menu bar. This should then bring you through to your details page

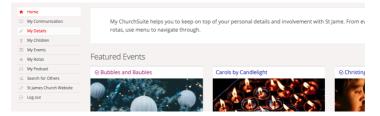

Now you can update your details – please note that your details are by default not made available to other church members. If you want other church member to be able to contact you, you can chose which details you want to make visible to other church members. If you are on a rota we recommend that you at least allow others to view you email address in order for you to be able to make swaps.

|                               | John Smith                                             | (Save Changes) or Cancel                                                                                                    |
|-------------------------------|--------------------------------------------------------|----------------------------------------------------------------------------------------------------|
|                               | Details Login Privacy Communication                    |                                                                                                    |
|                               | Title<br>Name *<br>Formal Name<br>Sex<br>Date of Birth | Mr         -           John         Smith           John         -           Male         -           1         -           January         - |
|                               | Marital Status<br>Spouse                               | Married -<br>Search                                                                                                    |
|                               | Email *<br>Mobile<br>Telephone<br>Work Phone           | johnsmithdijs.co<br>0777777777                                                                                                    |
|                               | Address 2<br>Address 2<br>TownChy                      | 25 John Smith Street                                                                                                    |
|                               | County<br>Postcode                                     | CV3 220                                                                                                    |
| Then make su<br>right corners | ire that you click the                                 | Save Changes or Cancel in the top or bottom                                                                                                   |
|                               |                                                        |                                                                                                    |
| John                          | Smith                                                  | Save Changes or Cancel                                                                                                    |
| Detail                        | s Login Privacy Communication                          |                                                                                                    |
|                               | Title                                                  | Mr •                                                                                                    |

#### MY DETAILS: SETTING YOUR PRIVACY PREFERENCES FOR OTHER CHURCH MEMBERS

In My ChurchSuite you are able to control whether others in My ChurchSuite are able to view your contact details

Click on 'My details' tab on the left hand menu bar. This should then bring you through to your details page

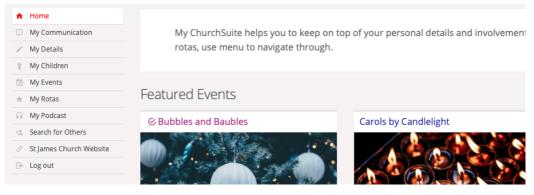

Then just below your name you will see the four tabs of Details, Login, privacy and communication. Click on privacy

| ☆ Home             | John Smith                          |
|--------------------|-------------------------------------|
| 💬 My Communication |                                     |
| My Details         | Details Login Privacy Communication |
| 🕆 My Children      | Details Login Privacy Communication |
| 🐻 My Events        | Tide Mr 🔻                           |
| ★ My Rotas         |                                     |
| O 14-D-4           | Name * John Smith                   |

You will then have a list of the different forms of communication – tick the ones that you are happy for people to contact you through.

Then make sure that you click the Save Changes or Cancel in the top or bottom right corners

| ☆ Home                  | John Smith Save Changes or Cancel                                                          |
|-------------------------|--------------------------------------------------------------------------------------------|
| My Communication        | •                                                                                          |
| My Details              | Details Login <b>Privacy</b> Communication                                                 |
| ψ My Children           | Details Login <b>Five</b> y Communication                                                  |
| 🔅 My Events             | Your privacy is really important to us. You can see a copy of our data privacy notice here |
| 🖈 My Rotas              | Make my address visible                                                                    |
| G My Podcast            | <ul> <li>Make my telephone visible</li> </ul>                                              |
| 🖄 Search for Others     | Make my mobile visible                                                                     |
| St James Church Website | Make my email visible                                                                      |
| 🕒 Log out               |                                                                                            |
|                         | Save Changes or Cancel                                                                     |

6

#### MY DETAILS: MANAGING COMMUNICATIONS FROM THE CHURCH

This part of My ChurchSuite enables you to control how the church contacts you.

Click on the 'My details' tab on the left hand menu bar. This should then bring you through to your details page

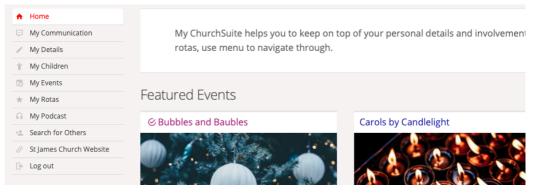

Then just below your name you will see the four tabs of Details, Login, privacy and communication. Click on communication.

| ↑ Home             | John Smith                          |
|--------------------|-------------------------------------|
| 💬 My Communication |                                     |
| My Details         | Details Login Privacy Communication |
| 🕆 My Children      | Details Login Privacy Communication |
| 📸 My Events        | Title Mr 🔻                          |
| ★ My Rotas         |                                     |
| O 14-0-4           | Name * John Smith                   |

You will then have a list of the different ways in which the church could communicate with you – tick the ones that you are happy for the church to contact you through.

Then make sure that you click the Save Changes or Cancel in the top or bottom right corners

| ☆ Home                  | John Smith                          | Save Changes or Cancel |
|-------------------------|-------------------------------------|------------------------|
| My Communication        |                                     |                        |
| My Details              | Details Login Privacy Communication |                        |
| ή My Children           | Decails Login Privacy Communication |                        |
| My Events               | Receive general emails              |                        |
| ☆ My Rotas              | Receive general SMS                 |                        |
| My Podcast              | Receive rota reminder emails        |                        |
| 🖄 Search for Others     | Receive rota reminder SMS           |                        |
| St James Church Website | Receive phone calls                 |                        |
| B Log out               | Receive post                        |                        |
|                         |                                     |                        |
|                         |                                     | Save Changes or Cance  |

#### **MY ROTAS: INTRODUCTION**

Rotas are a really useful function on My ChurchSuite. You can access the rotas functions through clicking on 'My Rotas' tab on the left hand menu bar. This should then bring you through to the rota page.

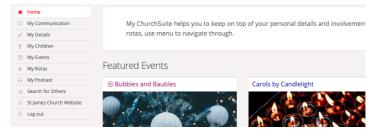

You can then see various information under 'My Rotas'.

- At the top you can see the next time you are serving. In the case of the rota below you can see the next time the person is serving is the 20<sup>th</sup> January preaching and leading.
- Below this you can see any unavailability you have given you can add any additional unavailability here – see next section on adding unavailability.
- Below this you can view all the rotas you are on.

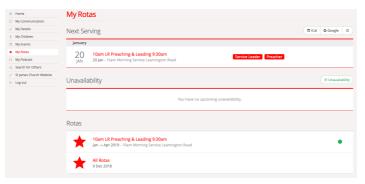

#### **MY ROTAS: PROVIDING UNAVAILIBILITY**

From the 'My Rotas' page click on the ( Unavailability ) tab

| ☆ Home                  | My Rot                          | as                                                                                           |                     |  |
|-------------------------|---------------------------------|----------------------------------------------------------------------------------------------|---------------------|--|
| My Communication        |                                 |                                                                                              |                     |  |
| My Details              | Next Ser                        | ving                                                                                         | 🛱 iCal 🛛 🖸 Google 🖉 |  |
| † My Children           |                                 | 0                                                                                            |                     |  |
| My Events               | January                         |                                                                                              |                     |  |
| ★ My Rotas              | 20                              | 10am LR Preaching & Leading 9:30am                                                           |                     |  |
| ∩ My Podcast            | JAN                             | 20 Jan - 10am Morning Service Learnington Road Service Leader Preacher                       |                     |  |
| d Search for Others     |                                 |                                                                                              |                     |  |
| St James Church Website |                                 |                                                                                              |                     |  |
| 🕒 Log out               | Unavailability © Unavailability |                                                                                              |                     |  |
|                         |                                 | You have no upcoming unavailability.                                                         |                     |  |
|                         | Rotas                           |                                                                                              |                     |  |
|                         | $\star$                         | 10am LR Preaching & Leading 9:30am<br>Jan → Apr 2019 - 10am Morning Service Learnington Road | •                   |  |
|                         | $\star$                         | All Rotas<br>9 Dec 2018                                                                      |                     |  |

You should then get a pop-up tab from which you can then log your unavailability. Be sure then to click **Swe Changes** so that your unavailability is saved

| Next Ser  | ving                                   | Add unavailability                                                                  | × |                         | ( Cal | G Google O       |
|-----------|----------------------------------------|-------------------------------------------------------------------------------------|---|-------------------------|-------|------------------|
| 20<br>JAN | 10am LR Preachin<br>20 Jan - 10am Morn | Adding unavailability will apply to all ministries in the specified date range.     |   | Service Leader Preacher |       |                  |
| Unavaila  | bility                                 | <ul> <li>✓ All Day</li> <li>Between</li> <li>☐ 04-12-2018 → ☐ 04-12-2018</li> </ul> |   |                         |       | © Unavailability |
|           |                                        | Description<br>Optional                                                             |   | sility.                 |       |                  |
| Rotas     |                                        | Save Changes                                                                        |   |                         |       |                  |

#### **MY ROTAS: MAKING SWAPS**

#### (not to be used for preaching and service leading)

One of the really useful functions in My Rotas is that you can make swaps. At St James people are expected to make their own swaps – the only teams this does not apply to is preaching and leading.

It is important that you do not simply apply a swap without agreeing this with someone else – this function works on a trust basis.

From the My Rotas page click on the rota that you want to make a swap for.

| Rotas |                                                                                              |   |
|-------|----------------------------------------------------------------------------------------------|---|
| *     | 10am LR Preaching & Leading 9:30am<br>Jan → Apr 2019 - 10am Morning Service Learnington Road | • |
| *     | Model ballooning 10:30am<br>Jan → Apr 2019                                                   | • |
| *     | All Rotas<br>9 Dec 2018                                                                      |   |

This will then bring up the relevant rota:

| Model balloonin                                                 | g 10:30am                                                    |                      |                      |          |  |
|-----------------------------------------------------------------|--------------------------------------------------------------|----------------------|----------------------|----------|--|
|                                                                 |                                                              |                      |                      | to Email |  |
| <ul> <li>Weekly on Sunday</li> <li>10:30am - 12:00pm</li> </ul> |                                                              |                      |                      |          |  |
| Dates Members                                                   |                                                              |                      |                      |          |  |
| Show All dates • in the                                         | e future 💌                                                   |                      |                      |          |  |
| January 2019                                                    |                                                              |                      |                      |          |  |
| 6 10:30am<br>Team 1                                             | 13 10:30am<br>Team 2                                         | 20 10:30am<br>Team 3 | 27 10:30am<br>Team 4 |          |  |
| 🌆 Josh Maynard                                                  | 🎲 Josh Maynard (B) John Smith 😑 🎲 All Maynard (D) Jonny Dant |                      |                      |          |  |
| February 2019                                                   |                                                              |                      |                      |          |  |
| 3 10:30am<br>Team 1                                             | 10 10:30am<br>Team 2                                         | 17 10:30am<br>Team 3 | 24 10:30am<br>Team 4 |          |  |
| 🍈 Josh Maynard                                                  | (IS) John Smith                                              | 🍈 Ali Maynard        | (JD) Jonny Dant      |          |  |

In the top right hand corner you need to click on the mail tab. This will then bring through to the screen on the next page. You can then write an email similar to as you can see has been written below:

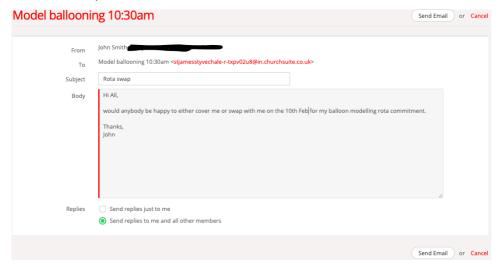

Once you have written your email make sure that you check the circle send replies to me and other members. This ensures that everyone is aware of whether you have been able to find someone to swap with or not.

| Replies |   | Send replies just to me                  |
|---------|---|------------------------------------------|
|         | 0 | Send replies to me and all other members |

Once you have done this press <u>send Email</u> or <u>careel</u> in the top right hand corner. Once you receive an email back from someone saying that they are happy to swap, you can then update the rota to reflect this. Please note it is possible to change the rota without getting someone's permission – please do not do this as it is important to obtain permission from that person before changing their rota commitments, thank you.

Once you have received an email and someone has agreed to do a swap you need to go to the My Rotas page and click on the relevant rota.

| 6 10:30am<br>Team 1                 | 13 10:30am<br>Team 2 |   | 20 10:30am<br>Team 3 | 27 10:30am<br>Team 4 |
|-------------------------------------|----------------------|---|----------------------|----------------------|
| 🖚 Josh Maynard                      | John Smith           | - | 🐴 Ali Maynard        | JD Jonny Dant        |
|                                     |                      |   |                      |                      |
| ebruary 2019                        |                      |   |                      |                      |
| ebruary 2019<br>3 10:30am<br>Team 1 | 10 10:30am<br>Team 2 |   | 17 10:30am<br>Team 3 | 24 10:30am<br>Team 4 |

In the example below the vicar has very kindly offered to swap with John Smith and cover the  $10^{th}$  of February.

The vicar has asked John Smith to cover him on the 3<sup>rd</sup> of February which John Smith is happy to do. So now John Smith needs to update the rota.

To update the rota go to the relevant date and click the circle with the 3 dots on it

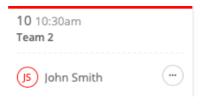

You will the get the following menu pop up:

| February 2019       |                                                                   |
|---------------------|-------------------------------------------------------------------|
| 3 10:30am<br>Team 1 | 10 10:30am<br>Team 2                                              |
| 🌆 Josh Maynard      | JS John Smith                                                     |
| March 2019          | <ul> <li>↔ Organise swap</li> <li>↔ Add unavailability</li> </ul> |

#### Click on the organise swap:

Organise swap

| Team        | Model ballooning 10:30am                                                                           |
|-------------|----------------------------------------------------------------------------------------------------|
| Date        | 10-Feb-2019                                                                                        |
| Swap with   | Select person 🔻                                                                                    |
|             | Select the person you're swapping with.                                                            |
| Return swap | Select person 💌                                                                                    |
|             | If applicable, when returning a swap, rota members will inherit each other's assigned rota role(s) |

#### Then enter the relevant information – in this case the following

Organise swap

| Team                           | Model ballooning 10:30am                                                                           |
|--------------------------------|----------------------------------------------------------------------------------------------------|
| Date                           | 10-Feb-2019                                                                                        |
| Swap with                      | Josh Maynard 🔹                                                                                     |
|                                | Select the person you're swapping with.                                                            |
| Return swap                    | 03-Feb-2019 - Model <del>v</del>                                                                   |
|                                | If applicable, when returning a swap, rota members will inherit each other's assigned rota role(s) |
|                                |                                                                                                    |
|                                |                                                                                                    |
| Then click save changes Save C | <sup>changes</sup> or Cancel and your swap is complete.                                            |